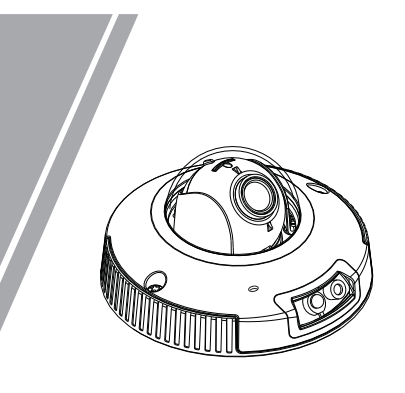

 Mini Dome Network Camera Quick Setup Guide

# **Precautions**

 Fully understand this document before using this device, and strictly observe rules in this document when using this device. If you install this device in public places, provide the tip "You have entered the area of electronic surveillance" in an eye-catching place. Failure to correctly use electrical products may cause fire and severe injuries.

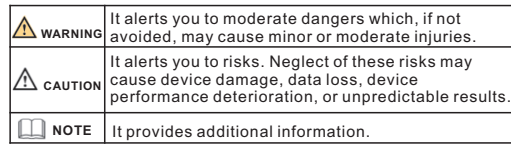

# **WARNING**

- Strictly observe installation requirements when installing the device. The manufacturer shall not be held responsible for device damage caused by users' non-conformance to these requirements.
- Strictly conform to local electrical safety standards and use power adapters that are marked with the LPS standard when installing and using this device. Otherwise, this device may be damaged.
- Use accessories delivered with this device. The voltage must meet input voltage requirements for this device.
- If this device is installed in places with unsteady voltage, ground this device to discharge high energy such as electrical surges in order to prevent the power supply from burning out.
- When this device is in use, ensure that no water or any liquid flows into the device. If water or liquid unexpectedly flows into the device, immediately power off the device and disconnect all cables (such as power cables and network cables) from this device.

Do not focus strong light (such as lighted bulbs or sunlight) on

this device. Otherwise, the service life of the image sensor may be shortened.

If this device is installed in places where thunder and lightning frequently occur, ground the device nearby to discharge high energy such as thunder strikes in order to prevent device damage.

# **CAUTION**

- Avoid heavy loads, intensive shakes, and soaking to prevent damages during transportation and storage. The warranty does not cover any device damage that is caused during secondary packaging and transportation after the original packaging is taken apart.
- Protect this device from fall-down and intensive strikes, keep the device away from magnetic field interference, and do not install the device in places with shaking surfaces or under shocks.
- Clean the device with a soft dry cloth. For stubborn dirt, dip the cloth into slight neutral cleanser, gently wipe the dirt with the cloth, and then dry the device.
- Do not jam the ventilation opening. Follow the installation instructions provided in this document when installing the device.
- Keep the device away from heat sources such as radiators, electric heaters, or other heat equipment.
- Keep the device away from moist, dusty, extremely hot or cold places, or places with strong electric radiation.
- If the device is installed outdoors, take insect- and moistureproof measures to avoid circuit board corrosion that can affect monitoring.
- Remove the power plug if the device is idle for a long time.
- Remove the power plug it the device is idle for a long time.<br>• Before unpacking, check whether the fragile sticker is damaged. If the fragile sticker is damaged, contact customer services or sales personnel. The manufacturer shall not be held responsible for any artificial damage of the fragile sticker.

# **Open Package Examination**

 Open the package, check the appearance of product for no obvious damage, and confirm the item list for table 1-1 is consistent.

**Table 1-1** Packing list

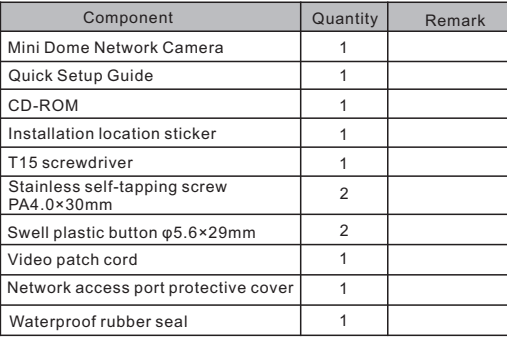

# Device Structure

**2.1 Device Ports**

**NOTE** 

Different device may have different ports and multi-head cable, please refer to the actual product.

**Figure 2-1** Hardware ports

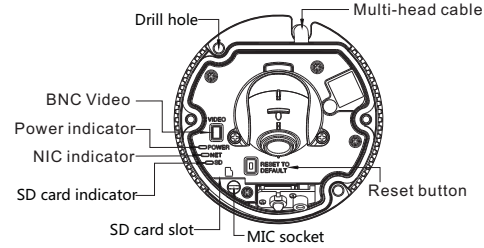

# **Table 2-1** Hardware ports description

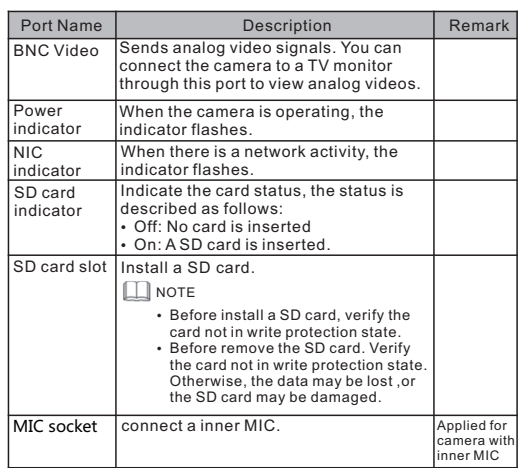

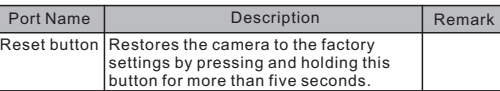

**Figure2-2** Multi-head cable

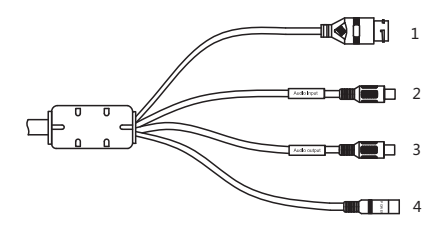

## **Table 2-2** Multi-head cable description

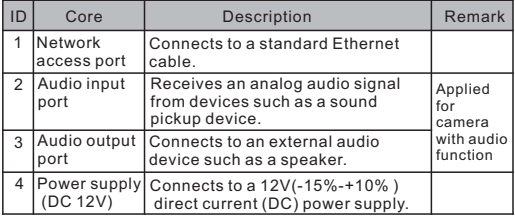

# **2.2 Camera Dimensions**

 $\Box$  NOTE

Different device may have different dimensions, please refer to the actual product.

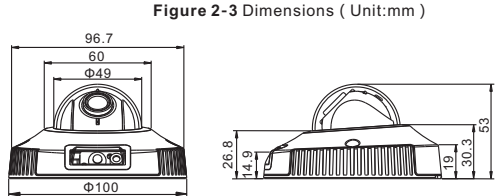

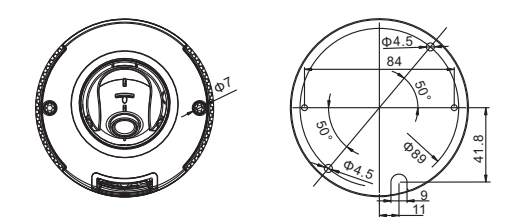

# **Device Installation**

# **WARNING**

To avoid the impact of humidity, after installing the device, power on the device for at least half an hour before sealing the cover.

The Mini Dome Network Camera can be installed in ceiling mounting or side wall mounting mode. In general, it is used in an indoor or building environment, but can also be used in an outdoor environment.

# **Installation Steps:**

Step 1 Unfasten the two screws on the cover of the mini dome by using the T15 screwdriver in the accessory package and open the cover upward, as shown in figure3-1.

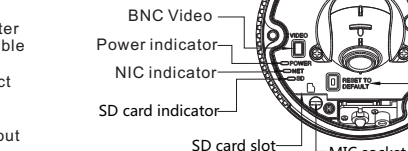

# Special Announcement All complete products sold by the manufacturer are delivered

- The manufacturer will update this manual according to product along with nameplates, quick setup guide and accessories after strict inspection. The manufacturer shall not be held responsi for counterfeit products.
- function enhancement or changes and regularly update the software and hardware described in this manual. Update information will be added to new versions of this manual without prior notice.
- This manual may contain misprints, technology information that is not accurate enough, or product function and operation description that is slightly inconsistent with the actual product, the final interpretation of company is as a standard.
- This manual is only for reference and does not ensure that the information is totally consistent with the actual product. For consistency, see the actual product.

**NOTE** 

For more information, please refer to CD and website.

# **NOTE**

Open the cover gently and pull out the MIC line from the MIC socket, be careful not to snap the MIC line.

#### **Figure 3-1** Opening the cover

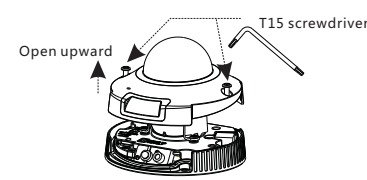

Step 2 Stick the Installation location sticker on the required installation position, Drill two holes based on the "DRILL HOLES"marks on the sticker. Drive the swell plastic buttons into the holes.

Step 3 Connect the multi-connector cable.

Step 4 Align the two installation holes at the bottom of the camera with the two Swell plastic buttons, take out two black selftapping screws in the accessory package, and install the camera on the mounting surface as shown in figure 3-2.

**Figure 3-2** Installing the camera

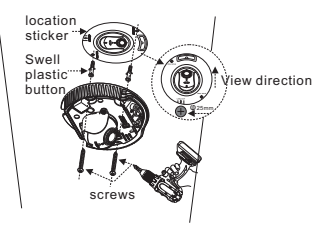

Step 5 Unfasten the screws on both sides of the lens until you can turn the lens dome manually, adjust the angle of the lens dome until a satisfactory effect is achieved, and then fasten the screws again as shown in figure 3-3.

## **NOTE**

In this step, you can perform operations such as inserting or removing the SD card, resetting a function, and adjusting a video.

### **Figure 3-3** Adjusting the camera direction

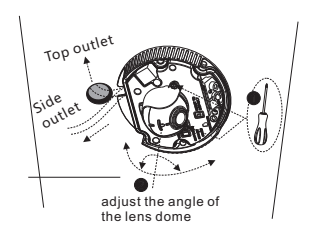

Step 5 Connect the MIC plug to the MIC socket(ignore the operation if no MIC function) and install the cover by using the T15 screwdriver as shown in figure 3-4.

**Figure 3-4** Installing the cover

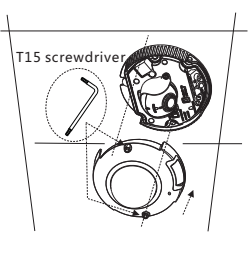

# Quick Configuration(e.g IE)

# **4.1 Login**

Step 1 Open the Internet Explorer, enter the IP address of IP camera (default value: 192.168.0.120) in the address box, and press Enter. The login page is displayed. as shown in figure 4- $1$  . Step 2 Input the user name and password.

# **NOTE**

**4.3 Browsing Video**

 To ensure the real-time video can be played properly, you must perform the following operation when you log in the web for the first time:

Step 2 In the Internet Explorer, choose **Tool** > **Internet Options** > **Security** > **Customer level**, and set **Download unsigned ActiveX control** and **initialize and script ActiveX controls not marked as safe for scripting under ActiveX controls and** 

Step 1 the Internet Explorer. **Choose Tools** > **Internet options** >

**Security** > **Trusted sites** > **Sites**, in the display dialog box, click

**plug-ins to Enable**, as shown in figure 4-4.

**Add**, as shown in figure 4-3.

The default user name is admin. The default password is admin. Change the password when you log in the system for first time to ensure system security You can change the system display language on the login page.

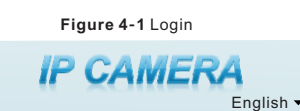

**Device >** Choose **Configuration > Local Network**, the **Local** 

After the success of the IP address setting, please use the new IP

Enter the IP address in the IP Address box and click **Apply** as shown

**Figure 4-2** Local Network

Step3 Click Login, the main page is displayed.

User Name Password

address to log in the Web interface.

**Local Network**  IP Protocol  $D^{\text{HCE}}$ IP Address Subnet Mask Default Gateway Preferred DNS Server Alternate DNS Serve MTU(800-1500)

**4.2 Modify IP address Network** page is displayed.

in figure  $4-2$ .

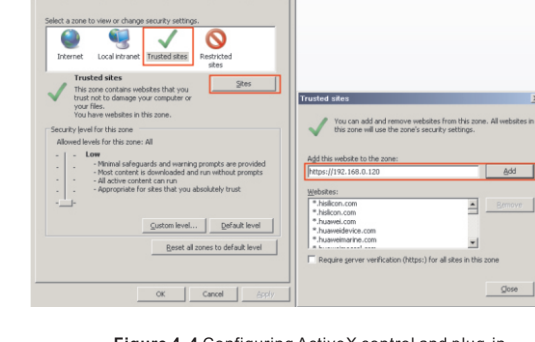

**Figure 4-3** Adding a trusted site

# **Figure 4-4** Configuring ActiveX control and plug-in

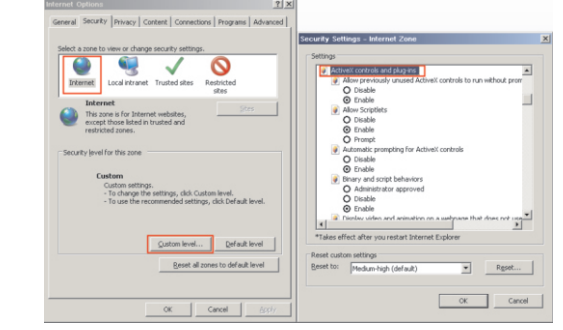

Step 3 Download and install the player control as prompted.

### **NOTE**

ignore the prompt, and continue the installation, the login page is displayed when the control is loaded.

 To browse a real-time video, click Live Video. The Live Video page is displayed, as shown in figure 4-5.

#### **Figure 4-5** Live Video

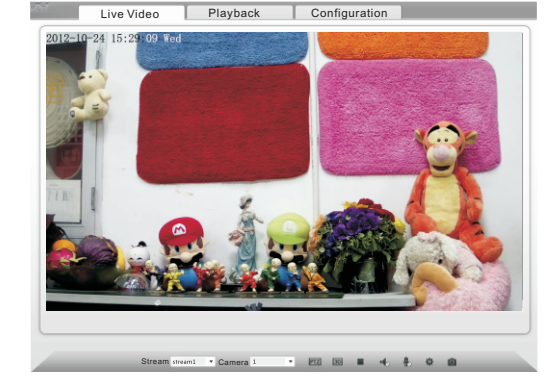

### **4.4 Two-way audio**

**NOTE** 

Partial camera do not support two-way audio, this section do not apply

#### **4.4.1 Camera = PC**

### Connection:

Step 1 Connect microphone to audio input interface of camera. Step 2 Connect speaker to the PC audio output interface. Step 3 Log in camera Web, click  $\frac{1}{\sqrt{2}}$ to turn on two-way audio.

# **4.4.2 PC Camera**

Step1 Connect microphone to PC audio input interface. Step2 Connect speaker to camera audio out interface. Step3 Log in camera Web, click to turn on two-way audio.

### **4.5 Alarm Configuration**

### **NOTE**

Partial camera do not support alarm, this section do not apply.

#### **Alarm input and Alarm output connection:**

- Step1 Connect alarm input device to Alarm IN0 and Alarm COM0 of multi-head cable.
- Step2 Connect alarm output device to Alarm OUT1 and Alarm COM1 of multi-head cable, alarm output interface can connect to normal open device only.
- Step3 Log in Web, Choose **Configuration>Alarm>I/O Alarm**, set the parameters as shown in figure 4-6.
- Step4 Choose **Configuration>Alarm>I/O Alarm Linkage** , enable the I/O Alarm and set the parameters of Schedule Setting.

### **Figure 4-6** Alarm

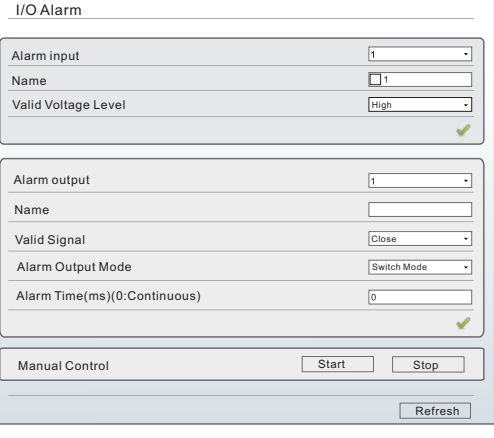

#### Appendix: 5

lazardous Substance Declaration

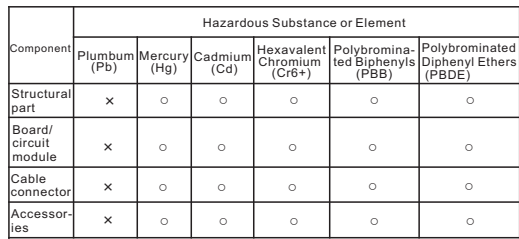

# **NOTE**

- ○: indicates that the concentration of the hazardous substance in all homogeneous substances of the component is within the limit specified in SJ/T 11363-2006 Requirements for Concentration Limits for Certain Hazardous Substances in Electronic Information Products.
- ×: indicates that the concentration of the hazardous substance in at least one homogeneous substance of the component exceeds the limit specified in SJ/T 11363-2006 Requirements for Concentration Limits for Certain Hazardous Substances in Electronic Information Products.

 $\sqrt{\frac{1}{2}}$ 

Refresh Apply

 $\overline{\ln{50}}$ 

 $5021683$ 

If the repair tips displayed when installing the control , please